## **Motor + Argo MPC03G User Manual**

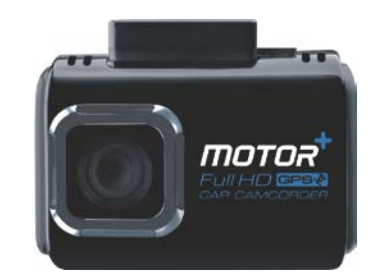

# **1. Key Features**<br> **125<sup>°</sup> Wide Angle Lens.**

- 
- Event Video Recording for prior and after for sudden external impact.
- Continuous loop of scenery capture for unexpected incidents.
- Geo-information capture in photo or video files with the built-in GPS sensor.
- High quality video recording up to 1296p high quality videos.
- Photo capture during recording.
- Voice Prompt.
- Wi-Fi Function.

## **2. Functional Parts**

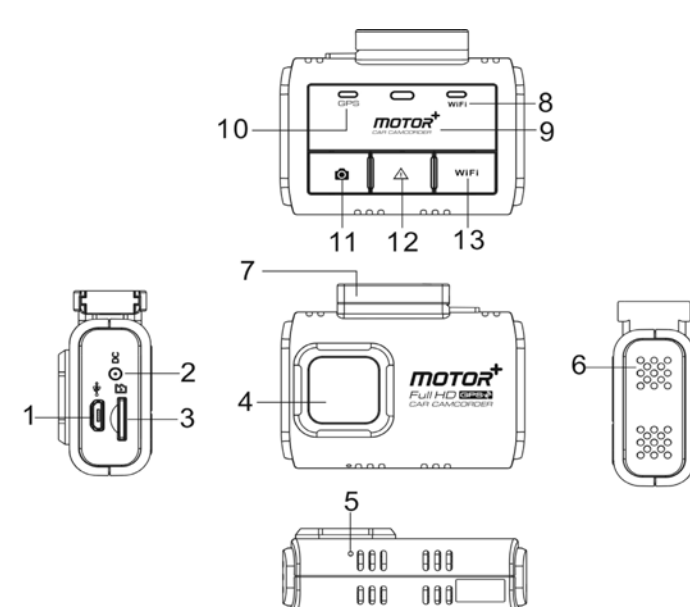

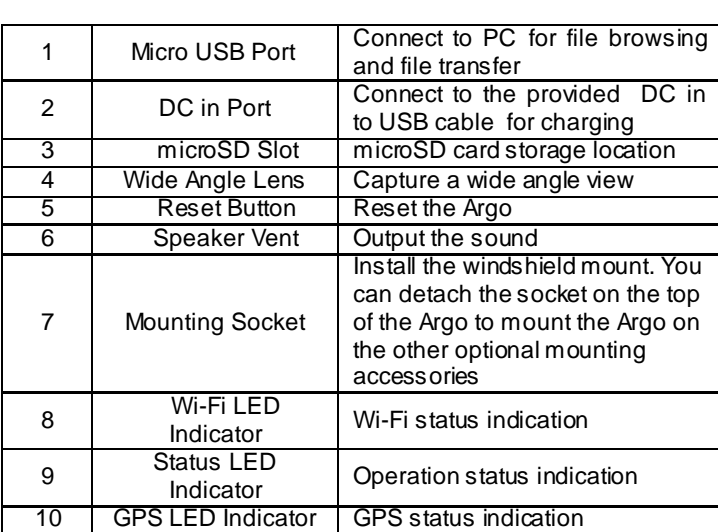

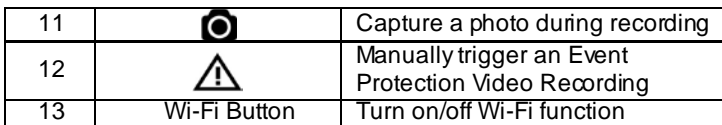

## **3. Installing the Windshield Mount & Argo in a Vehicle**

- 1. Clean the area on the windshield.<br>2. Peel off the protective membrane
- Peel off the protective membrane of the 3M adhesive and stick the Windshield Mount to the front windshield inside the car.
- 3. Slip the socket on the top of the Argo into Windshield Mount until it is latched.

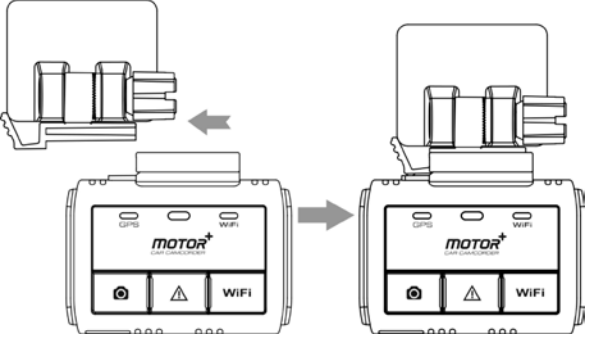

- 4. The lens of Argo should be at the center of the front windshield and be aware not to block the driver's visibility.
- 5. Adjust the nut on the Windshield Mount for suitable direction and orientation.

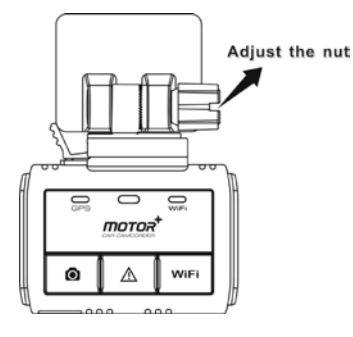

6. Connect the Argo to the DC Power jack with included DC in to USB cable and the Dual USB CLA. Secure the cable with the cable holder to avoid from interference of driver's motion.

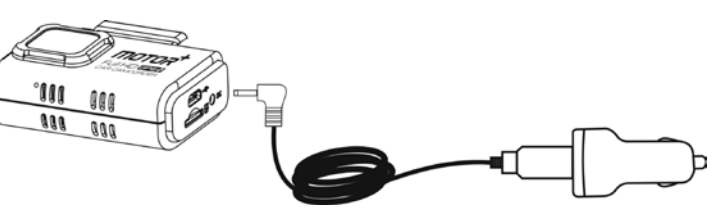

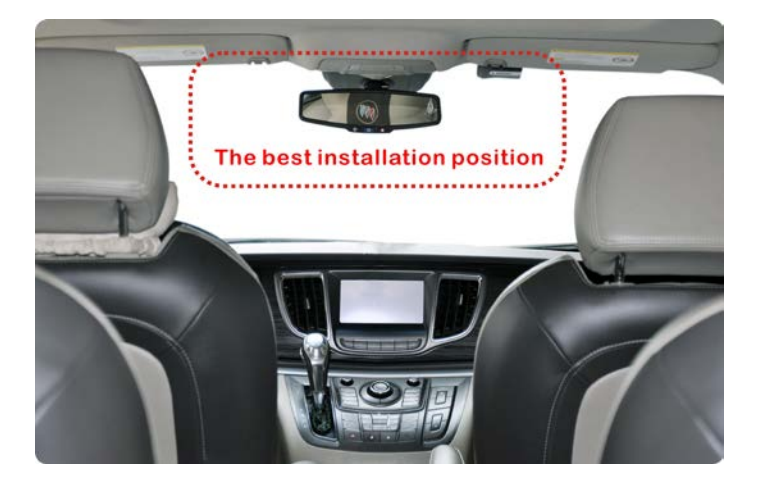

7. Press the Windshield Mount side to release and slide the Argo off the mount.

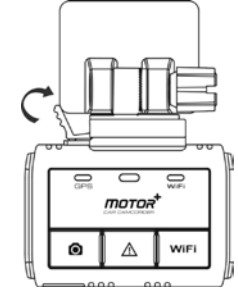

## **4. LED Indication**

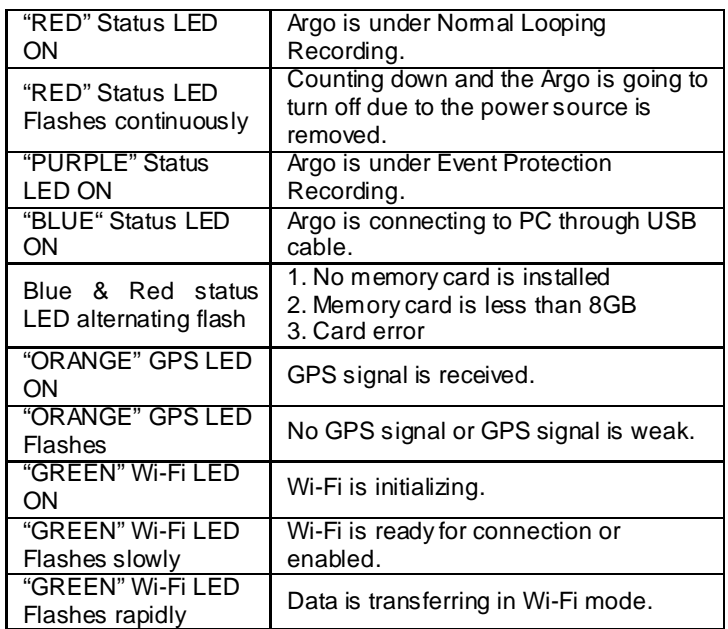

## **5. Using Your Argo**

### **5.1. Inserting a microSD Memory Card (not included)**

Insert a microSD card (not included) to the slot before using the Argo. Assure that the Argo power is turned OFF before inserting the card. A min 8GB, Class 6 or above card is recommended.

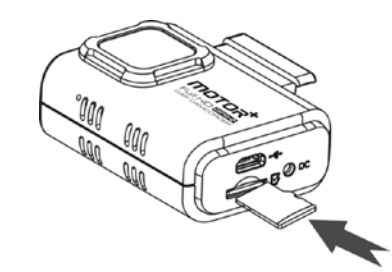

#### **Notes:**

- 1. The correct direction should be followed to insert the microSD card into the slot.
- 2. A new microSD card should be formatted before using. You can format the microSD card through the Motor+ software.

### **5.2 Turning on/off Argo**

The Argo will automatically turn on and start Normal Looping Recording after the ignition.

### **5.3 Video Recording and Photo Taking Normal Looping Recording**

The Argo will start Normal Looping Recording once turned on. The Red status LED lights up during Normal Looping recording. Video recording is repeatedly creating successive files of 3 min, 5 min or 10 min. The most outdated file will be replaced if the memory is full for continuous recording.

### **Event Protection Recording**

Files will be protected from the auto deletion if an impact is detected. The sensitivity of impact detection can be adjusted through the Motor+ software.

By pressing  $\bigtriangleup$  during normal recording can also enter the Event Protection Recording mode to protect your video files. The Purple status LED lights up during Event Protection recording. You can store up to 30 Event protection videos to the Argo. Each Protected video file length will be 20 sec.

### **Photo Taking**

Press  $\blacksquare$  once during recording for taking a photo. The Status LED will flash each time a photo is taken. You can store up to 500 photos to the Argo.

## **6. Connecting the Argo via Wi-Fi**

### **6.1Enabling the Wi-Fi Function**

- 1. Connect the Argo to an external power supply with the included DC in to USB cable. The Wi-Fi mode will turn on automatically.
- 2. The Green Wi-Fi LED lights up to indicate the Wi-Fi is warming up.
- 3. Wait for Wi-Fi to initialize. The Wi-Fi LED will flash when the Wi-Fi is active or connected.
- 4. To turn off Wi-Fi, press and hold WiFi or disconnect Argo from the external power supply.

### **6.2Connecting the Argo to your Computer or Smart Device**

- Turn on the Wi-Fi mode on Argo.
- 2. Go to network setting on your computer or Smart Device to enable the Wi-Fi setting. Search for the "MOTORPLUS" network.
- 3. Enter password **"123456789"** to connect to the Argo.

### **6.3Using the Free App**

- 1. Search for Motor+ app via the Google Play Store or App Store.
- 2. Download and install the app to your smart device.
- 3. Connect the Argo to your Smart Device by following the steps in section 6.2.

4. Open your Motor+ app. You may conduct relevant operations [in](app:ds:in) [accordance](app:ds:accordance) [with](app:ds:with) specific Application interface.

## **7 Connecting the Argo to a Computer**

You may also connect the Argo to your computer and view videos and pictures on the computer monitor.

- 1. Connect the Argo to your computer with a USB cable to enter into USB mode.
- 2. Your computer will recognize the Argo as a "Removable Disk". The Blue Status LED will light up. Open the disk and go to relevant file folder to view, import, copy, transfer or delete the videos or photos.

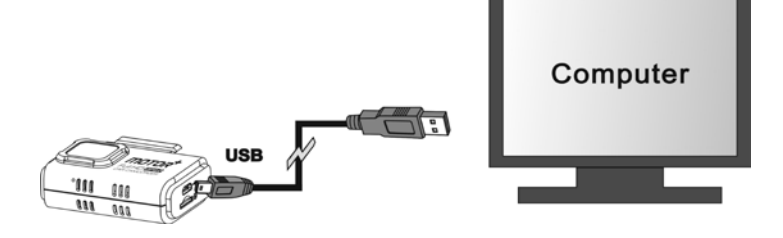

#### **Note:**

If the Removable Device Window did not launch automatically, go to your "My Computer" and find the device under Removable Disk.

## **8 Specifications**

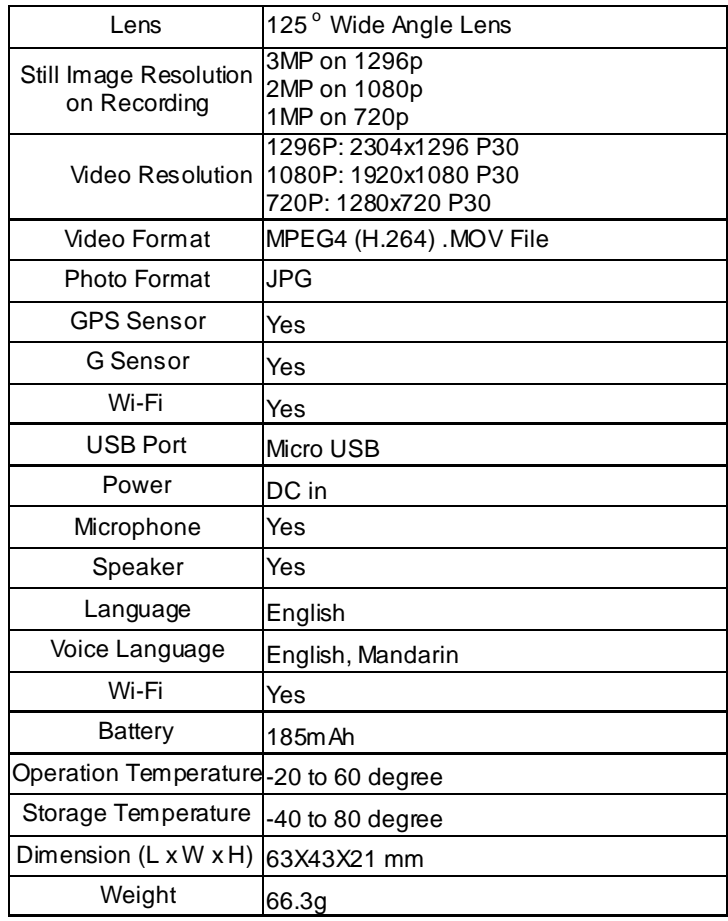

### **9 Computer System Minimum Requirements**

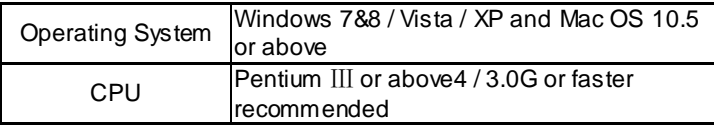

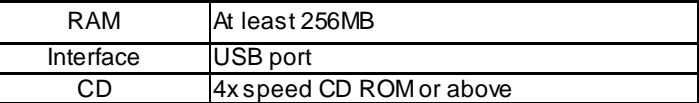

## **10Troubleshooting**

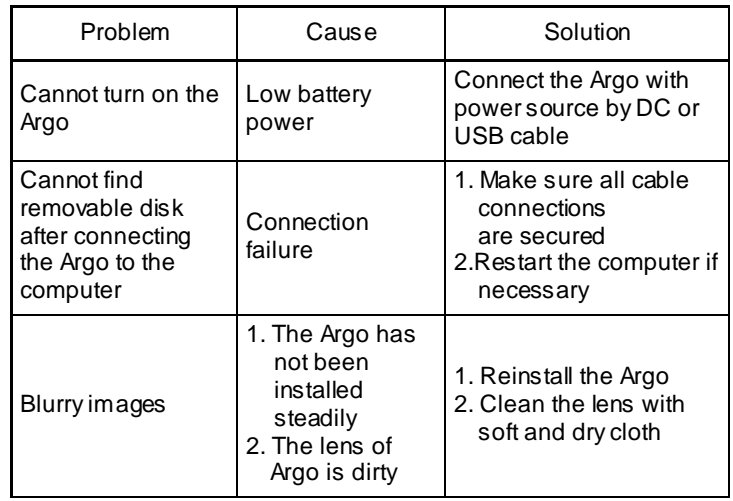

#### **FCC Statement**

Warning: Changes or modifications to this unit not expressly approved by the party responsible for compliance could void the user's authority to operate the equipment.

NOTE: This equipment has been tested and found to comply w ith the limits for a Class B digital device, pursuant to Part 15 of the FCC Rules. These limits are designed to provide reasonable protection against harmful interference in a residential installation. This equipment generates, uses and can radiate radio frequency energy and, if not installed and used in accordance with the instructions, may cause harmful interference to radio communications.

How ever, there is no guarantee that interference will not occur in a particular installation. If this equipment does cause harmful interference to radio or television reception, which can be determined by turning the equipment off and on, the user is encouraged to try to correct the interference by one or more of the following measures:

- Reorient or relocate the receiving antenna.
- Increase the separation between the equipment and receiver.
- Connect the equipment into an outlet on a circuit different from that to which the receiver is connected.
- Consult the dealer or an experienced radio/ TV technician for help.

This device complies w ith Part 15 of the FCC Rules. Operation is subject to the follow ing two conditions:

- (1) This device may not cause harmful interference, and
- (2) This device must accept any interference received, including
- interference that may cause undesired operation.

Shielded cables must be used with this unit to ensure compliance w ith the Class B FCC limits.

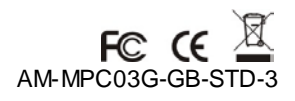